# newline | Getting Launch Control

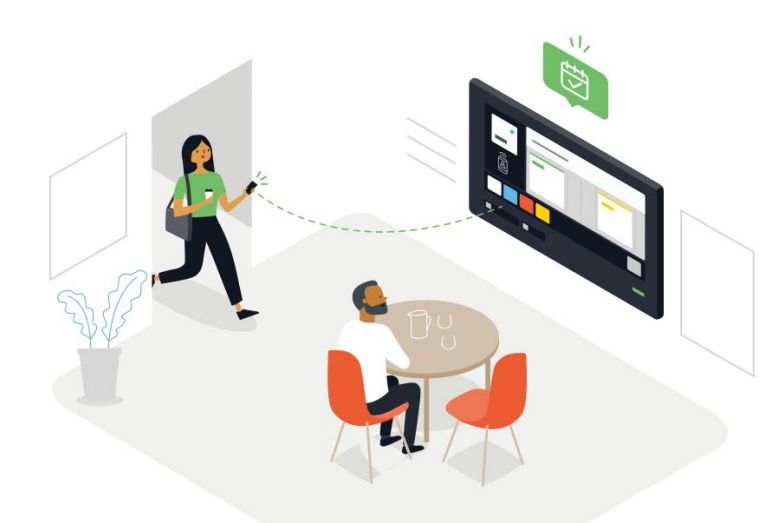

Walk up and start your meetings with a one-touch solution that keeps your computer and network secure. Easily access approved apps, view the room's calendar, and start a videoconference all with one button! Newline Launch Control makes it easier than ever to access the tools you need with ease.

### Launch Control Receiver

Launch Control receiver for Windows 10 is the central piece of software for the Launch Control solution. A demo can be arranged via our website at [newline-interactive.com/usa/](http://newline-interactive.com/usa/schedule-a-demo/) [schedule-a-demo/.](http://newline-interactive.com/usa/schedule-a-demo/)

#### Recommended hardware setup

- Operating system: Windows 10 version 1803 (10.0 Build 17134)
- Bluetooth protocol capability (optional)

## Launcher Client App

The Launch Control iOS and Android client apps provide users with the ability to connect to nearby Launch Control receivers, for the purpose of turning the meeting room display into a more personal device.

#### Operating system support:

- iOS client app: iOS 12.1
- Android client app: Android 4.4

#### Downloads

- iOS app available from the iTunes App store: [App store download](https://apps.apple.com/us/app/displaynote-launcher/id1457712231)
- Android app available on the Play store: [Play store download](https://play.google.com/store/apps/details?id=com.displaynote.SpotClientApp&hl=en_US)

## Setting Up Launch Control newline

## Launch Control Receiver

#### **Installation**

Launch Control receiver can be installed on any device running on the recommended Windows OS. To install, please follow the instructions below:

- 1. Double-click the program installer and follow on-screen instructions to complete the installation.
- 2. Once the program is installed, please follow the instructions to allow file access. This is required in order to use the application.
- 3. You will be asked to enter a license key when the application is launched for the first time.
- 4. Launch Control is ready to be setup (see below).

#### **First Time Setup**

Once Launch Control is installed and activated successfully, the setup process provides a guide for the receiver configuration, as follows:

Room calendar: You are given the option to add a Microsoft Exchange room calendar. If this option is enabled, you will be asked to provide the Microsoft Exchange delegate email and password, along with the mailbox email.

Room details: You are now prompted to provide information to help identify the room: Room name, organization and location.

PIN security: You will be prompted to enter a four-digit PIN that will lock the application settings.

#### **Home Screen User Interface**

When the first time setup is complete, you will be presented with the home screen user interface, which will include the following:

- Room details: Room name, location and organization.
- Date and time: Displays the current date and time.
- App grid: Apps that can be launched via Launcher receiver.
- Calendar: This only appears when the Microsoft Exchange calendar has been setup. Meeting room items will be shown here.
- Settings: PIN-locked admin settings can be accessed from the home screen.
- Sign in: This section provides information for users to sign into the application using the Launch Control mobile app.
- Device settings: The device's volume, input and output device selection, and onscreen keyboard.

#### **Admin Settings**

PIN-locked admin settings provide access to the following functionality:

- 1. Edit room details
- 2. Configuration of Microsoft Exchange calendar
- 3. Management of homescreen app tiles
- 4. Access to Windows settings
- 5. Enable or disable kiosk mode

## Setting Up Launch Control newline

#### **Microsoft Exchange Room Calendar**

The Microsoft Exchange room calendar must be enabled and configured in order to display the room calendar on the home screen.

This can be achieved by providing the Microsoft Exchange delegate email and password, along with the mailbox email. An auto-discover option is available for the purposes of checking that the delegate email and password are correct.

The shared mailbox is the mailbox for the device, which will be used for the purposes of booking meetings via Microsoft Exchange services.

Note: A shared mailbox for this device must be created. Please see the following Microsoft documentation: [Create a shared mailbox](https://docs.microsoft.com/en-us/office365/admin/email/create-a-shared-mailbox?view=o365-worldwide)

#### **Home Screen User Interface**

Kiosk mode is a feature that, when enabled, will automatically launch the Launch Control receiver when the Windows device is turned on. When Kiosk mode is turned on, the Launch Control receiver will be displayed in fullscreen.

#### **App Management**

Launch Control receiver can display any number of applications on the homescreen app grid, which can be managed when the settings are unlocked, and as follows:

Add Apps: Apps can be added via the Launcher receiver by browsing the computer or via the Windows store.

Remove Apps: Apps can be removed by right-clicking on the app tile and confirming via the onscreen prompt.

## Launcher Control Receiver

#### **First Time Setup**

Once the Launch Control client app is installed successfully, the setup process involves enabling location services for proximity detection (iOS) and entering MS 365 account details for authentication with the Launch Control receiver.

#### **Location Services (iOS)**

The recommended option is 'Always allow', which will discover devices even when app is not running, or when the iOS device is locked. When 'Always allow' is enabled, a notification will appear for each device discovered.

If you choose the option to allow location services 'Only while using the app', the Launcher app will only discover devices while the app is running.

## Setting Up Launch Control newline

#### **Microsoft 365 Authentication**

The Launch Control client app is required to enter personal Microsoft 365 credentials in order to use the application. This is achieved through a simple form on the app's interface.

Once the authentication is complete, Launch Control mobile app users will have access to the client app main functionality, which includes viewing the Microsoft 365 account calendar.

#### **Connect to Launch Control Receivers**

Proximity detection (iOS): Find and connect directly to Launch Control receivers by selecting a device from a list or nearby receivers.

QR Scan: An option to scan a QR code is available from the client app. A unique QR code is shown on every Launch Control receivers' homescreen.

Session ID: Option on the client app allowing users to enter a six digit ID, which is displayed on the Launch Control receiver.

#### **Disconnect from Launch Control Receivers**

There are several methods for disconnecting Launch Control client apps from the receiver, all of which will clear the cache on the Launch Control receiver. Disconnection methods outlined below:

Manual disconnect: Option available on the mobile app and on the receiver to manually disconnect.

Timeout disconnect: After a timeout of two minutes, the client app will automatically disconnect from the Launch Control receiver.

Proximity disconnect (iOS): Users will be disconnected upon reaching a certain distance between the Launch Control client app and Launch Control receiver. The distance is dependent on the devices' Bluetooth signal strengths.

#### **Launch Calls**

Users can launch Skype for Business and Microsoft Teams calls from the room calendar on the client app.

**Skype for Business**: When a Skype for Business meeting is available, users are shown an option to initiate the meeting from the client app. Skype for Business will automatically launch on the receiver, and the call with be initiated.

Microsoft Teams: When a Microsoft Teams meeting is available, users are shown an option to initiate the meeting from the client app. Microsoft Teams will automatically launch on the receiver when it is installed, and the call with be initiated if a room account is signed into Microsoft Teams. If Microsoft Teams is not installed, the Launch Control receiver will open the Microsoft Teams meeting link via a web browser.